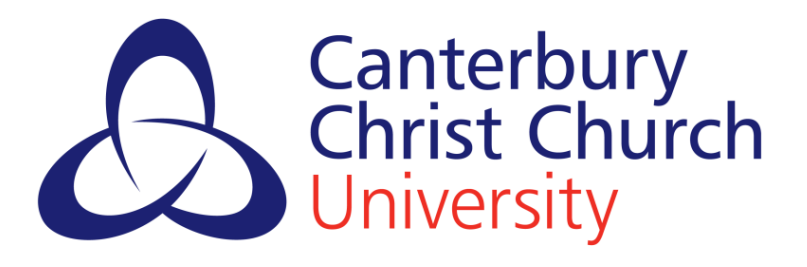

# Faculty of Health and Wellbeing PEMS: A Guide for Students

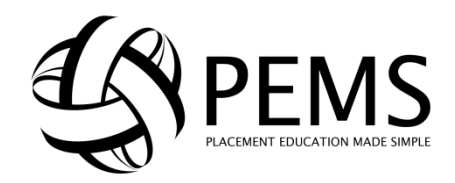

# **What is PEMS?**

PEMS (Practice Education Management System) is a web-based portal through which students can manage their placement-related activity. This guide will take you through the tasks you will need to perform in PEMS for your pilot use of the system.

# **Contents**

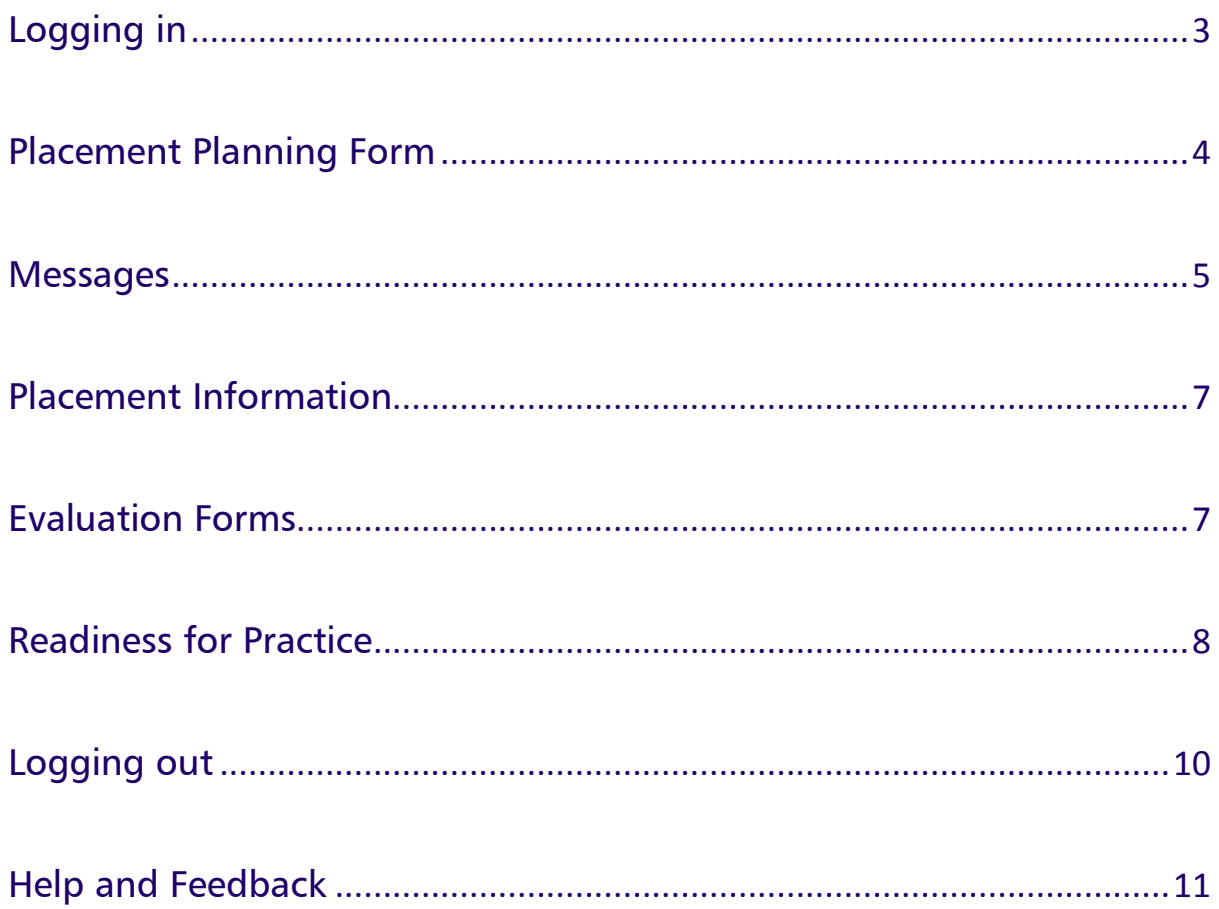

# <span id="page-2-0"></span>**Logging in**

1. To log in to PEMS, type '[https://pems.canterbury.ac.uk](https://pems.canterbury.ac.uk/)' into your web browser, or click on the PEMS widget on your CLIC page. This widget also shows you any recent messages PEMS has shown you.

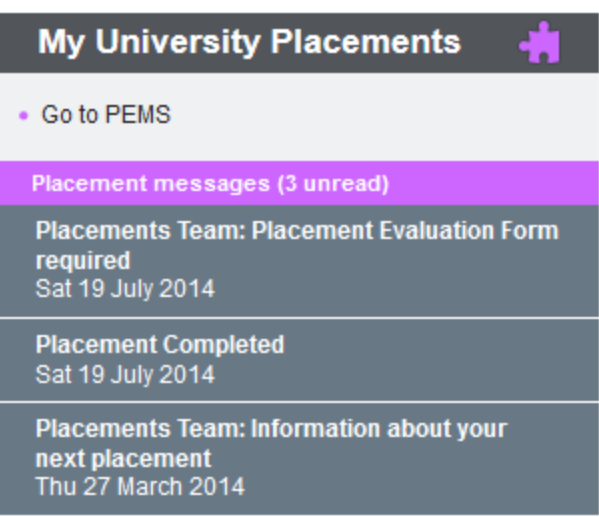

2. You should then be redirected to the following page:

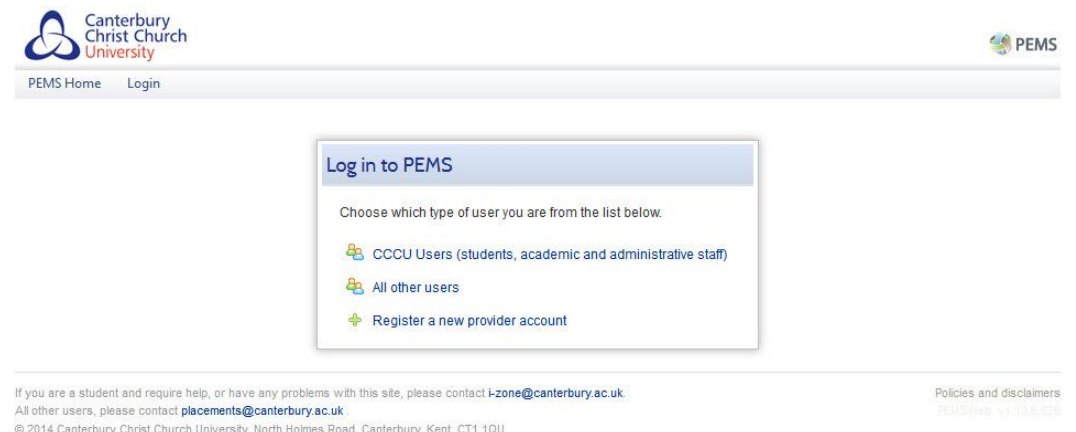

- 3. Now select 'CCCU Users (students, academic and administrative staff'
- 4. If you are already logged in on your University computing account PEMS will automatically log you in. If you are logging in from a computer/ device external to the University, you will be

asked to log in using your CCCU account details. You will see this page:

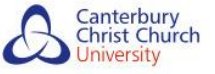

#### Account sign in

<span id="page-3-0"></span>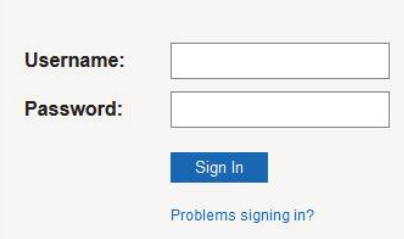

5. You will now be logged in to PEMS and will be able to see your dashboard. Your PEMS dashboard looks like this:

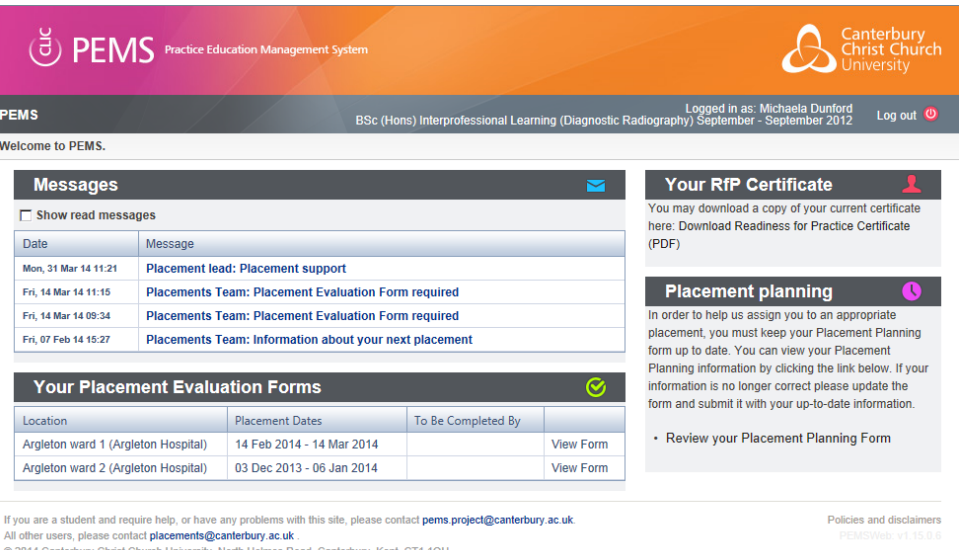

6. This dashboard displays messages you have been sent through PEMS about placements and also highlights any tasks that you need to complete. As you navigate around this page, you will become familiar with where this information is displayed.

### **Placement Planning Form**

1. In order to match you to the most appropriate placements, PEMS need to collect some information from you. To complete this form, click on the link in the placement planning box on the left side of your dashboard. This box is highlighted in red on the image below:

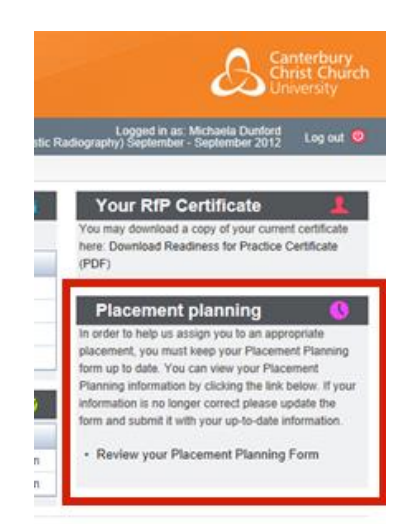

<span id="page-4-0"></span>2. To complete your planning form, fill in the text boxes and tick 'yes' and 'no' as appropriate.

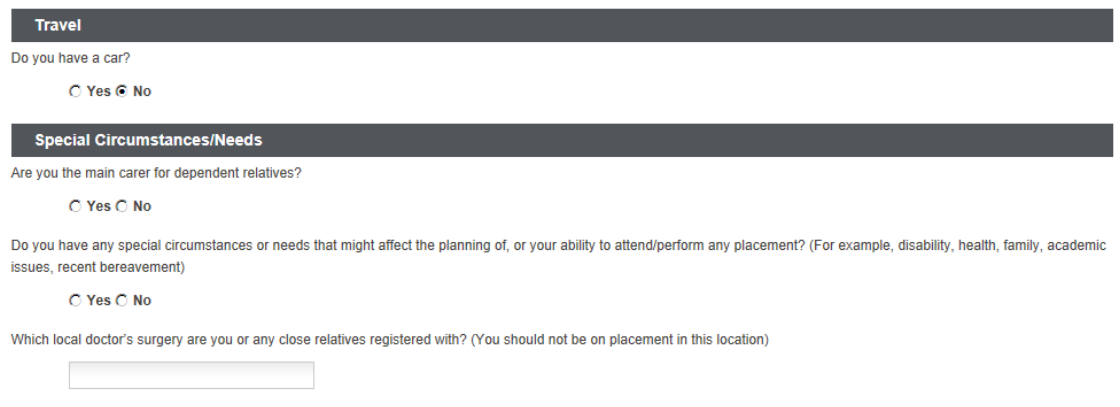

- 3. If you answer 'Yes' to a question, the section will expand and ask you a few more questions that did not initially appear on the form.
- 4. The 'relevant experience' section at the bottom of the planning form allows you to tell us about any places you have worked or volunteered in the past within the Health and Social Care sector.
- 5. To add more than one experience, fill in the first row and then click 'Add another'

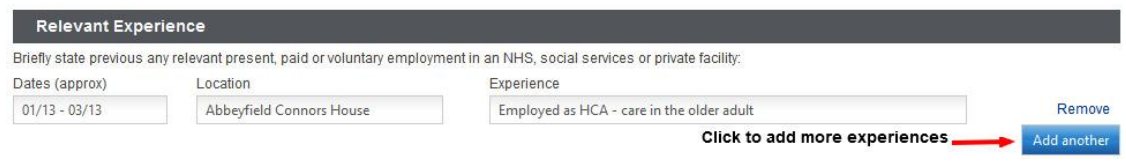

6. If you need to delete a row, you can click 'Remove' to the left of any completed row.

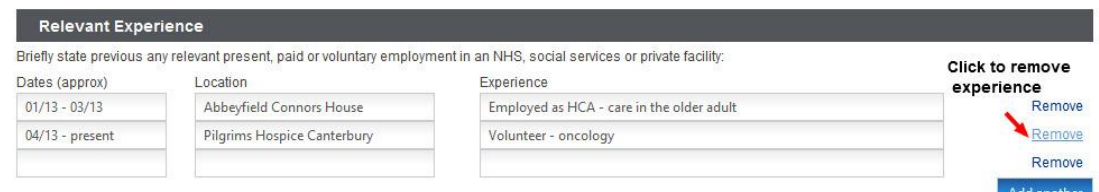

7. When you have finished filling in the form click 'Submit form now'.

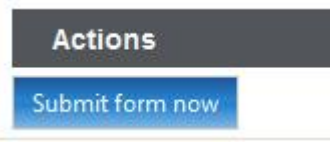

- 8. If you haven't fully form and you click 'Submit form now, PEMS will notify you that your form cannot be submitted, but it will save your progress so far.
- 9. You can revisit this form at any time using the link on your dashboard. You must ensure that you keep this form up to date should any of your personal circumstances change.

#### **Messages**

1. Messages will be sent to you automatically by PEMS as well as from the Practice Learning Unit. Click on a message to read it in the section headed 'Messages'.

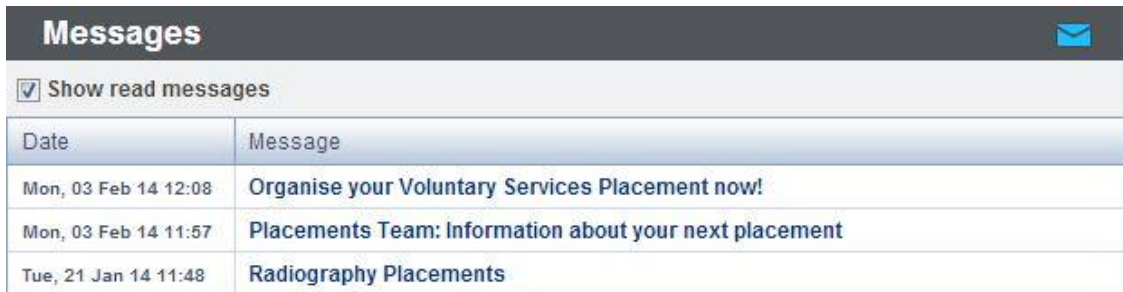

2. PEMS will then display the message for you to read. Messages will look similar to this:

<span id="page-6-0"></span>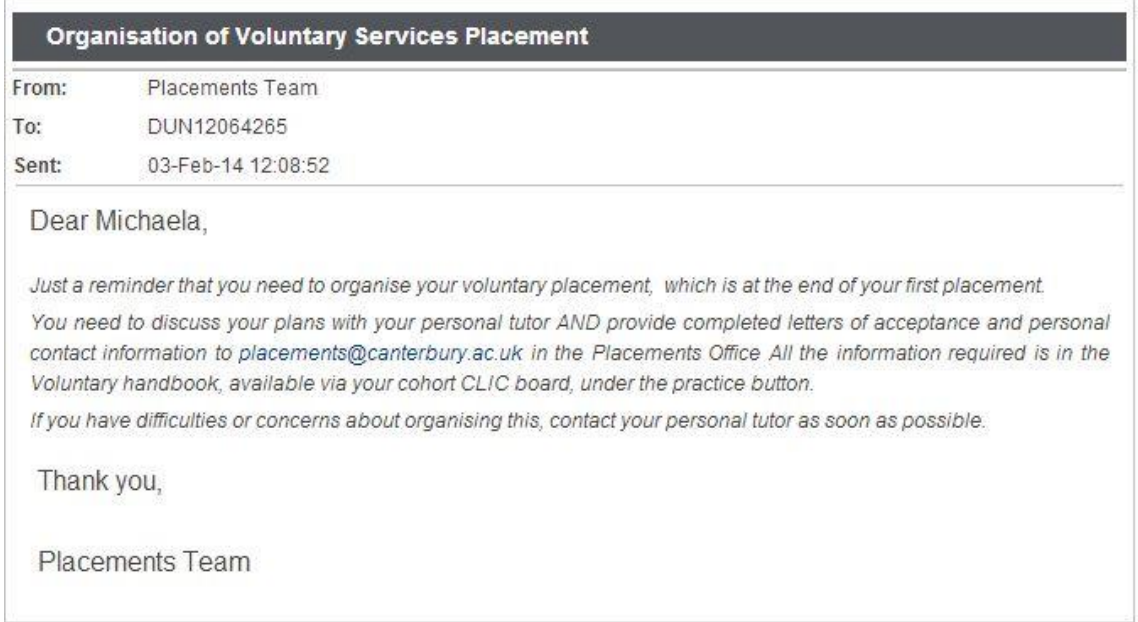

# **Placement Information**

1. When you are allocated to a placement, PEMS will send a message to notify you. The message will look similar to this:

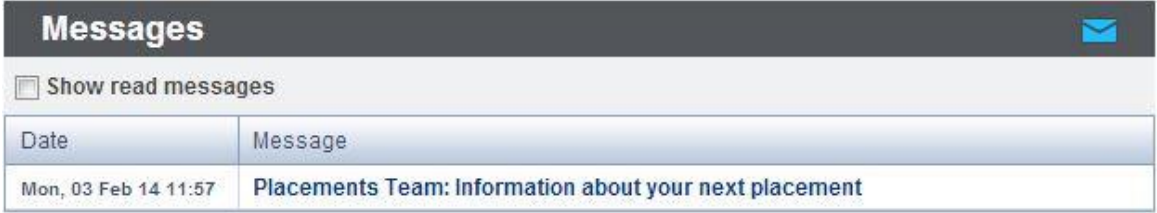

<span id="page-6-1"></span>2. You can view information about your placement in the 'Your placement' box on the dashboard. This box looks like this:

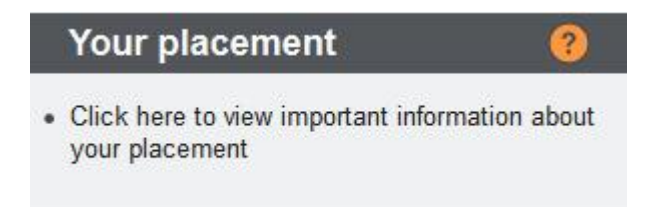

3. Click the link in the 'Your placement' box to view a detailed profile of the placement. Profiles will look similar to this:

#### Faculty of Health and Wellbeing | PEMS: A Guide for Students

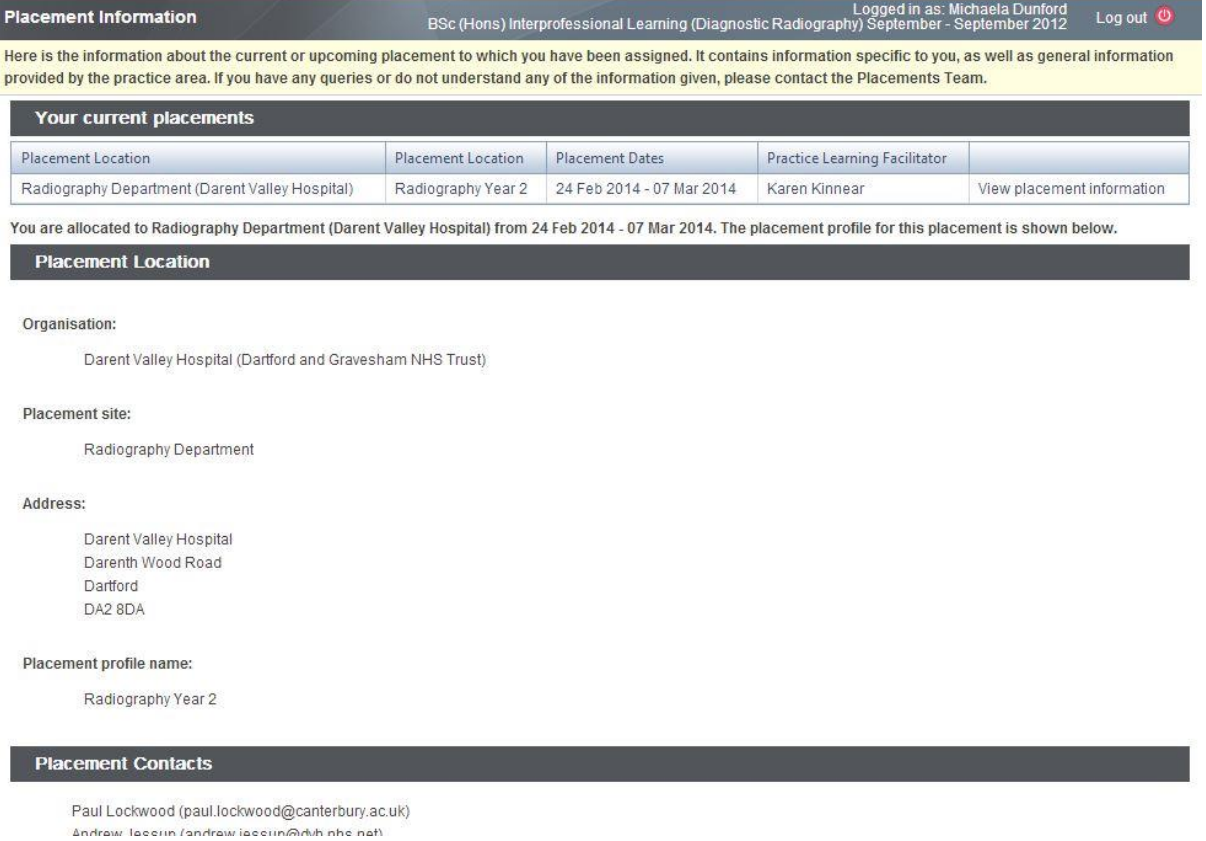

### **Evaluation Forms**

1. Once you have finished a placement, PEMS will send you an evaluation form to fill in. To do this, click the link relevant to your most recent placement in the 'Your Placement Evaluation Forms' box on your dashboard.

<span id="page-7-0"></span>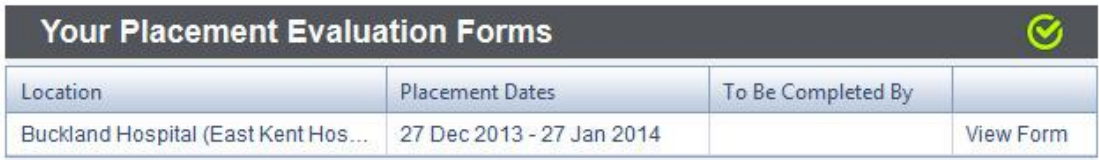

2. Now you are required to fill in your responses. Be sure to click 'save' at the end of each section.

3. If you answer 'No' to any question, you will be prompted to provide more information about why you answered no. This information is most helpful to the placement area and the University.

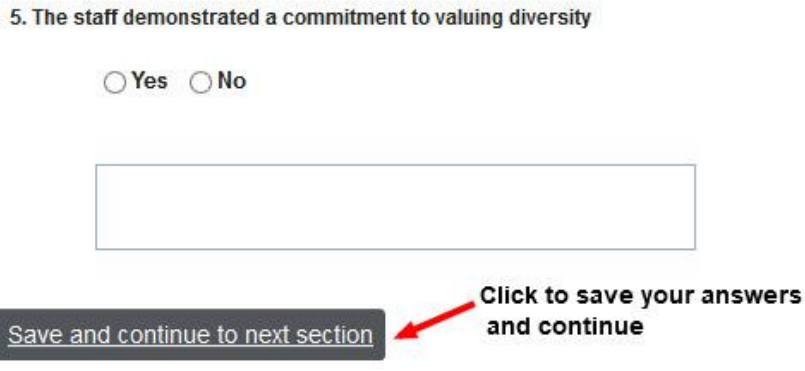

4. As you work through the evaluation form, you can also click the arrow next to the headings to expand and collapse sections.

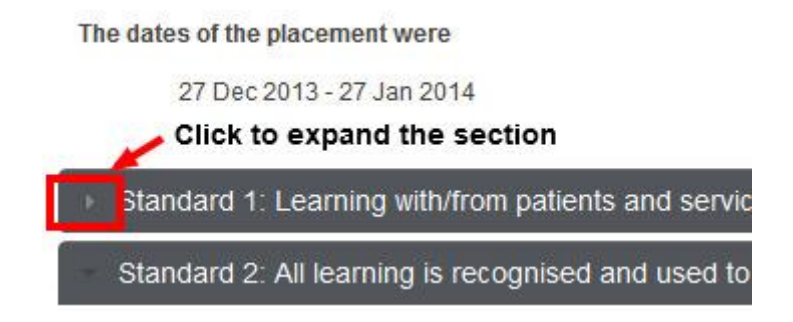

5. You can save the form and return to it at any point before the evaluation form is due, using the button at the bottom of the page. You must answer all the questions in order to submit the form.

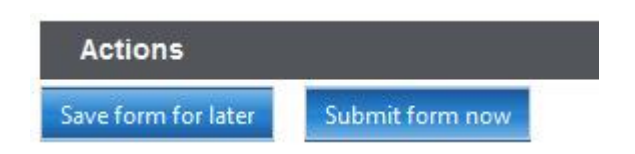

#### **Readiness for Practice**

<span id="page-9-0"></span>1. Before you can enter practice, you need to be issued with a Readiness for Practice Certificate. When you are required to take action, you will receive a message from PEMS containing an online form for you to fill in. Open the message to view the form, or click the link in the 'Readiness for Practice Certificate' box.

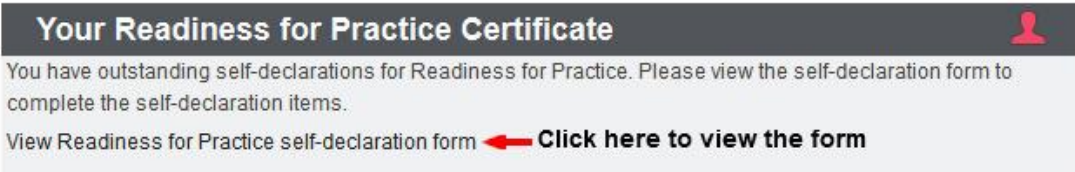

2. It is important that you keep your personal details up to date. If the details displayed are incorrect, please click the link in the box to amend these in the student records system.

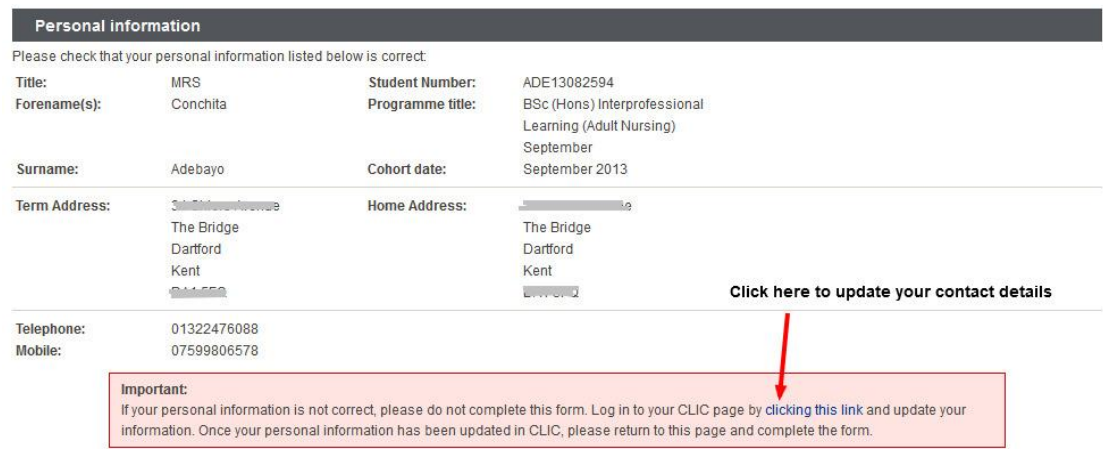

3. Tick the appropriate response to each declaration, and be sure to click 'save' when you have finished. This will submit your declarations to the Placements Team, who can then issue you with a Certificate.

4. When your certificate has been issued to you, PEMS will send you an email that looks like this:

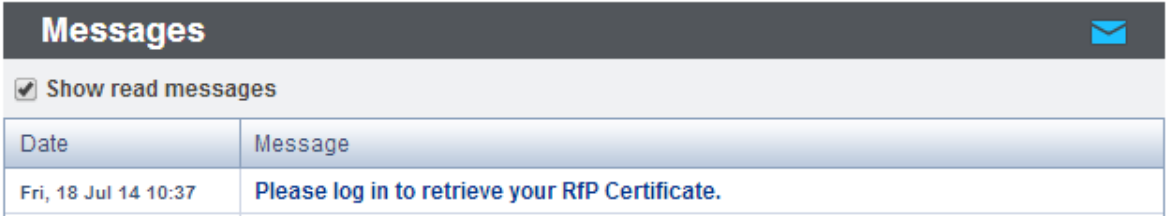

5. To access your certificate from your PEMS dashboard, click on the 'Download your Readiness for Practice Certificate (PDF)' link found in the 'Your RfP Certificate' box on the right side of the page.

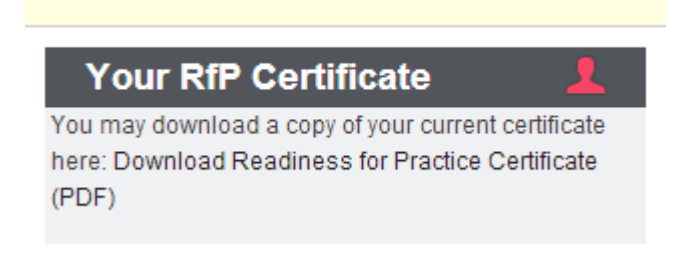

# **Logging Out**

<span id="page-10-0"></span>1. When you have finished using PEMS, click the button at the top right of the page to log out.

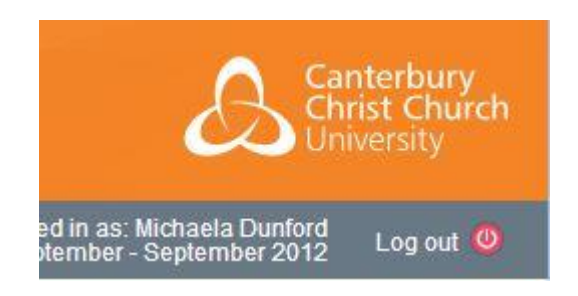

# **Help and Feedback**

If you are having any problems using PEMS or have any feedback about using the system, please contact: placements@canterbury.ac.uk. **This email address is monitored Monday to Friday during office hours 9am to 5pm.**